### **MERK**

MERK angir driftsmiljøet, installeringsbetingelsene eller spesielle betingelser for bruk.

# $\bullet$

brother

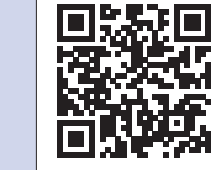

### **ADVARSEL**

ADVARSEL indikerer en potensielt farlig situasjon som kan føre til dødsfall eller alvorlige personskader hvis den ikke unngås.

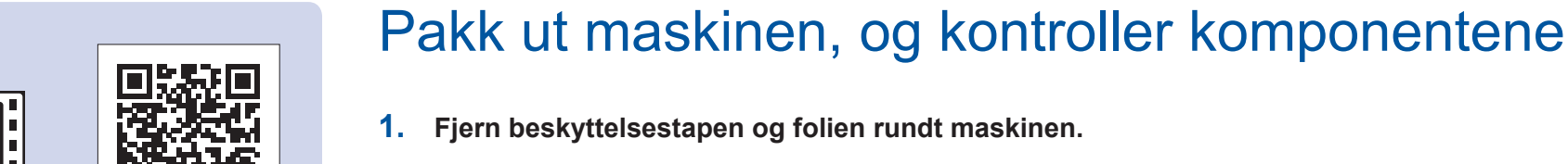

### **1. Fjern beskyttelsestapen og folien rundt maskinen.**

**2. Kontroller at du har alle komponentene.**

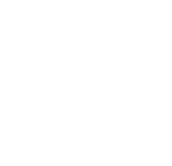

### **ADVARSEL**

Det benyttes plastposer til pakking av maskinen. Oppbevar plastposene utilgjengelig for babyer og barn for å unngå kvelningsfare. Plastposer er ikke leketøy.

#### **MERK**

Åpne dekselet til papirmagasinet  $\bigcirc$ 

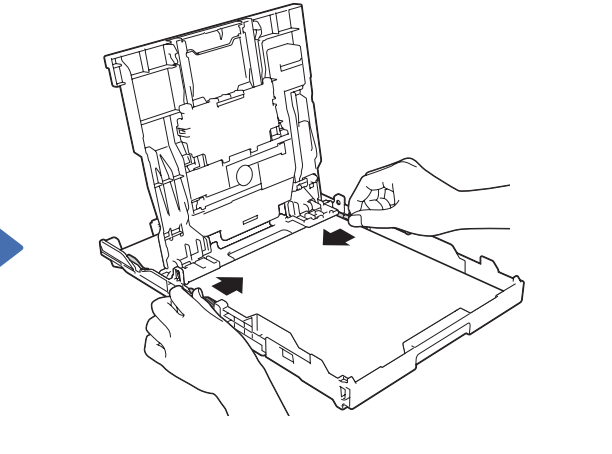

- • De fleste illustrasjonene i Hurtigstartguiden viser MFC-J985DW.
- • Ta vare på all emballasjen og esken i tilfelle maskinen må sendes.
- • **Du må bruke riktig grensesnittkabel for grensesnittet du vil bruke (enten USB- eller nettverkstilkobling).**

#### **USB-kabel**

### 3 Koble til telefonledningen (for MFC-modellen)

Vi anbefaler en USB 2.0-kabel (type A/B) som ikke er over 2 meter lang.

**Ethernet-kabel (nettverkskabel) (for MFC-modellen)** Bruk en tvunnet kategori 5-kabel (eller høyere) for 10BASE-T eller 100BASE-TX Fast Ethernet-nettverk.

### Legg i vanlige A4-ark

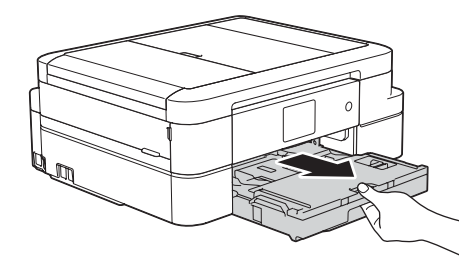

Trekk ut papirstøtten  $\bigcirc$ , og vipp ut klaffen på papirstøtten @ slik at utskriftene ikke faller ned.

Trekk papirmagasinet helt

ut av maskinen.

Koble til telefonledningen. Bruk uttaket merket med **LINE**.

Koble til strømledningen. Maskinen slår seg på automatisk.

#### **MERK**

Hvis maskinen deler telefonlinje med en ekstern telefon, tilkobler du som vist nedenfor.

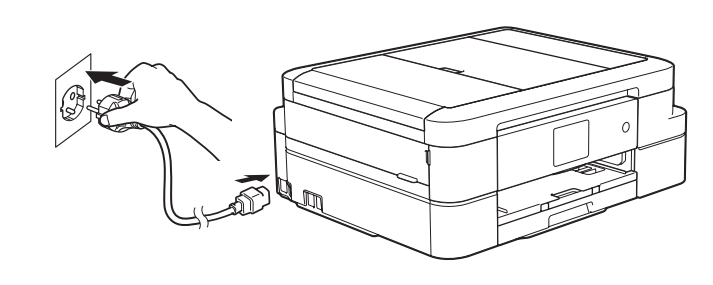

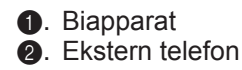

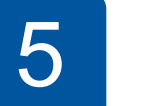

### Hurtigstartguide

### **DCP-J785DW / MFC-J985DW**

Luft papirbunken godt og legg den i magasinet, og juster deretter papirførerne.

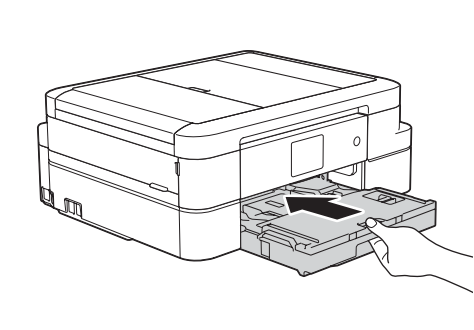

Lukk dekselet til papirmagasinet, og skyv deretter magasinet helt inn i maskinen.

Les først Produktsikkerhetsguiden, og les deretter Hurtigstartguiden for å se riktig fremgangsmåte for installering.

- **1.** Trykk på [Innstill.] > [Alle innst.] > [Grunn oppsett] > [Lokalt språk].
- **2.** Trykk på ønsket språk.
- **3.** Trykk på ...

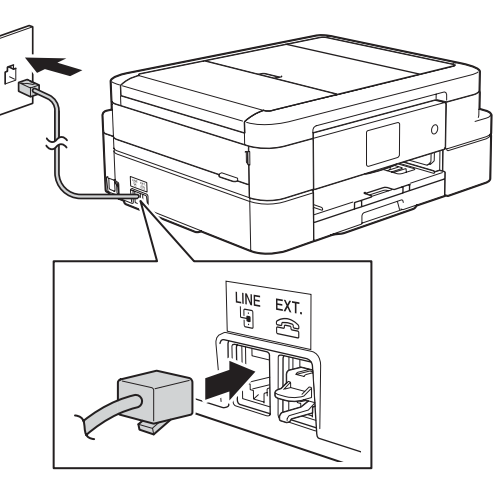

Hvis du ikke bruker maskinen som faks, går du til **4** .

D00DEL007-00

NOR Version A

Besøk nettstedet for Brother kundestøtte på [support.brother.com](http://support.brother.com)

### **MERK**

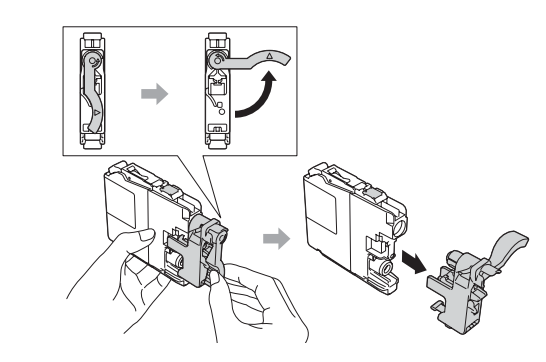

Følg instruksjonene på pekeskjermen for å installere blekkpatronene. Maskinen vil klargjøre blekkrørsystemet for utskrift.

Når maskinen har fullført den første rengjøringsprosessen, følger du instruksjonene på pekeskjermen for å konfigurere maskininnstillingene.

- • Kontroller utskriftskvalitet
- • Angi dato og klokkeslett
- • Vis brukertips
- • Angi standarder for LCD-meldinger på Brother-maskinen
- • Skriv ut installeringsarket

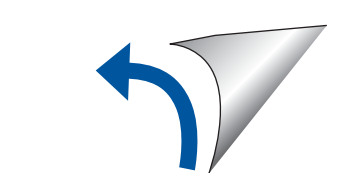

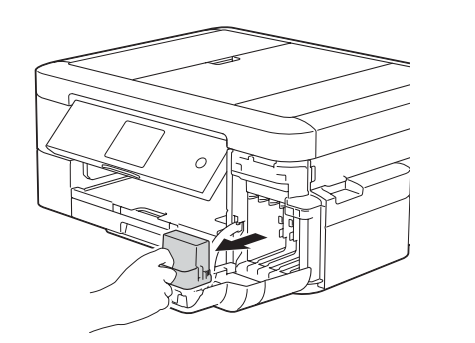

Åpne dekselet til blekkpatronene, og fjern deretter den oransje beskyttelsesdelen fra maskinen.

#### **MERK**

Du kan justere vinkelen på kontrollpanelet slik at du lettere ser hva som står på pekeskjermen.

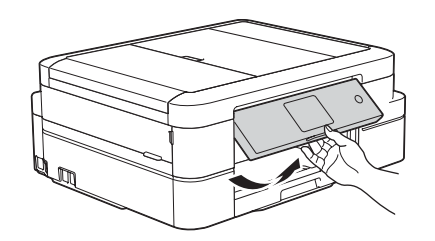

#### **Medfølgende blekkpatroner\* [x4]**

- • Sort • Gul
- • Cyan
- Magenta
- Den medfølgende svarte patronen inneholder ca. 90 % ytelse sammenliknet med nye patroner med ekstra høy ytelse. Den medfølgende fargepatronen inneholder ca. 60 % ytelse sammenliknet med nye patroner med ekstra høy ytelse. **>>** *Grunnleggende brukermanual: Spesifikasjon av forsyning*

**Hurtigstartguide Grunnleggende brukermanual Produktsikkerhetsguide**

### **Strømledning**

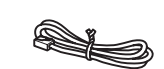

#### **CD-ROM Telefonledning (for MFCmodellen)**

### 6 Velg språk (om nødvendig)

Komponentene i esken kan variere avhengig av land.

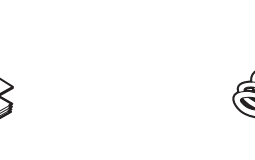

Når du har slått på maskinen, må du kanskje angi land eller språk (avhengig av maskinen). Følg instruksjonene på pekeskjermen der det er nødvendig.

### Installer medfølgende blekkpatroner **1999 Maskininnstillinger**

1

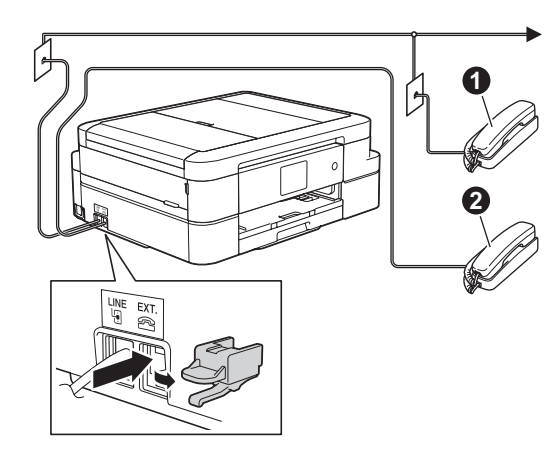

Se på videoene under Vanlige spørsmål hvis du trenger hjelp til å sette opp Brother-maskinen. [solutions.brother.com/videos](http://solutions.brother.com/videos)

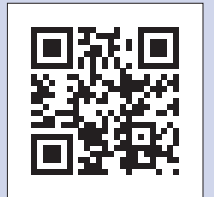

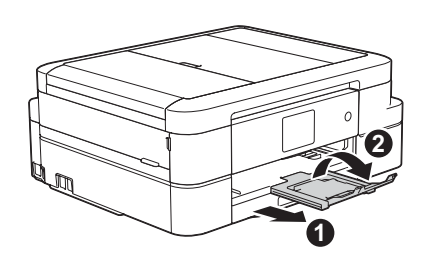

### 2 Koble til strømledningen

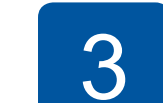

### **Bruke veiviseren for trådløst oppsett**

Bruk Brothers veiviser for trådløst oppsett til å koble Brother-maskinen manuelt til det trådløse nettverket. Datamaskinen, smarttelefonen eller den mobile enheten må være koblet til det samme trådløse nettverket hvis du vil skrive ut trådløst.

**4.** Velg SSIDen (nettverksnavnet) du fant i **2**, og trykk deretter på [OK].

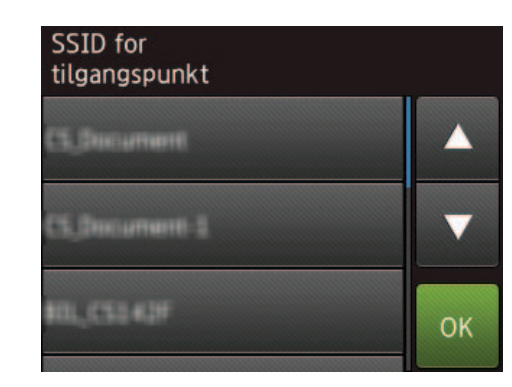

Skriv ut fra og skann til smarttelefoner og andre mobile enheter ved hjelp av vår gratis-app **Brother iPrint&Scan**.

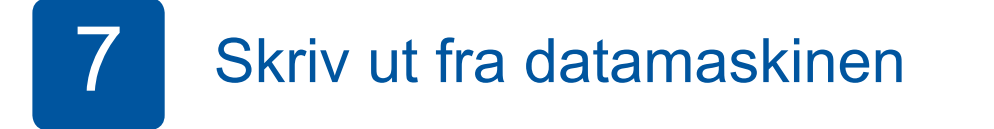

• Hyis du ikke har CD/DVD-stasion, kan du laste ned programvaren:

Last ned og installer **Brother iPrint&Scan** på [solutions.brother.com/ips](http://solutions.brother.com/ips) eller

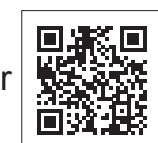

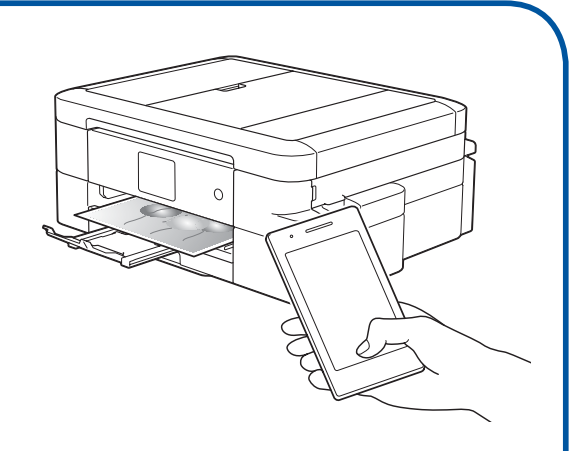

- **1.** Slå av det trådløse tilgangspunktet/ruteren, vent i 10 sekunder, og slå den deretter på igjen.
- **2.** Finn SSIDen (nettverksnavnet) og nettverksnøkkelen (passordet) på det trådløse tilgangspunktet/ruteren, og skriv dem ned i tabellen nedenfor. Hvis du ikke finner denne informasjonen, kan du høre med nettverksadministrator eller produsenten av det trådløse tilgangspunktet/ruteren.
- **3.** Trykk på <sup>WiFi</sup> på Brother-maskinens pekeskjerm, og trykk deretter på [Inst.veiviser].

**5.** Skriv inn nettverksnøkkelen (passordet) du fant i **2**, og trykk deretter på [OK].

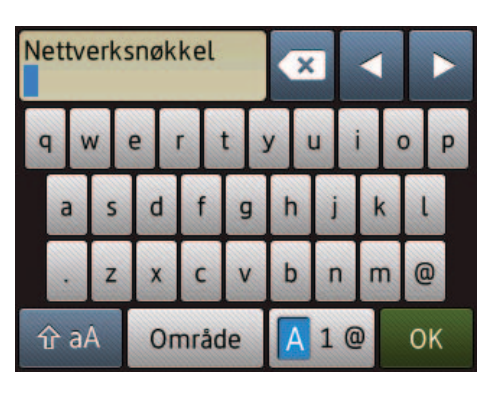

Sett CD-ROMen i CD/DVD-stasjonen.

Smarttelefonen eller den mobile enheten må være koblet trådløst til Brother-maskinen. Koble smarttelefonen eller den mobile enheten til et trådløst tilgangspunkt/ruter, og koble deretter Brother-maskinen til samme trådløse tilgangspunkt/ruter ved hjelp av veiviseren for trådløst oppsett. Se  $\sqrt{\Omega}$  Bruke veiviseren for trådløst oppsett.

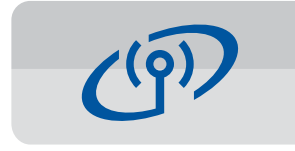

For Windows®: [solutions.brother.com/windows](http://solutions.brother.com/windows) For Macintosh: [solutions.brother.com/mac](http://solutions.brother.com/mac)

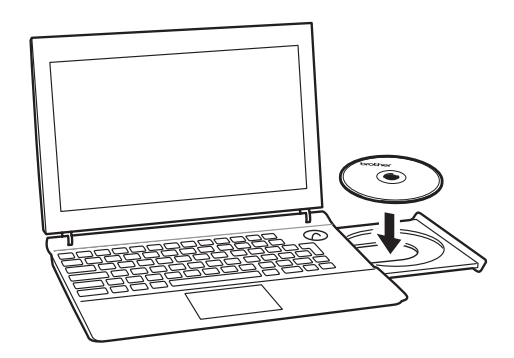

• Hvis Brother-skjermbildet ikke vises automatisk, klikker du på (**Start**) > **Datamaskin (Min datamaskin)**.

(For Windows® 8/Windows® 8.1/Windows® 10: Klikk på **Filutforskar**-ikonet på oppgavelinjen, og gå til **Datamaskin** (**Denne PCen**).) Dobbeltklikk på CD/DVD-ROM-ikonet og deretter på **start.exe**.

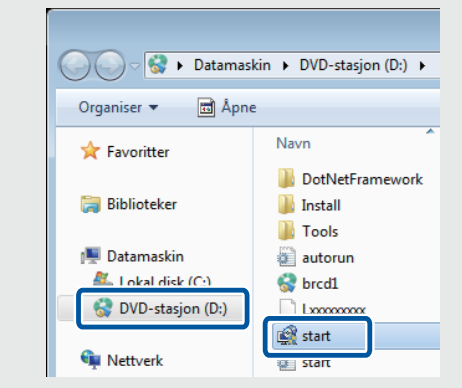

*Hvis du valgte Trådløs nettverksforbindelse (Wi-Fi):*

Når skjermbildet Installere den trådløse enheten vises, velger du **Oppsett uten en USB-kabel (anbefalt)**.

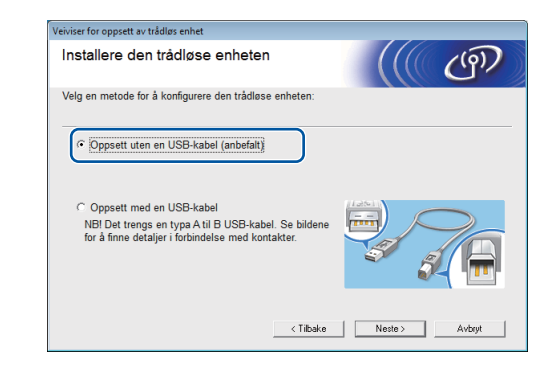

• Hvis skjermbildet **Brukerkontokontroll** vises, klikker du på **Ja** for å fortsette installeringen.

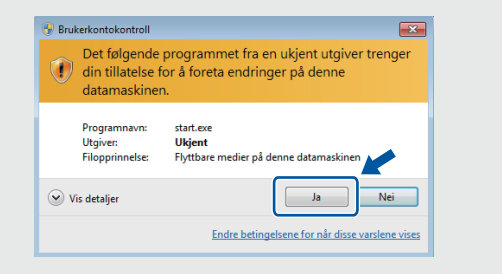

Når installeringsskjermbildet for enheten vises, følger du instruksjonene på skjermen.

Når du kommer til **Type tilkobling**, velger du tilkoblingstypen du vil bruke.

Fortsett å følge instruksjonene på skjermen. Når **Installasjon fullført** vises, er Brother-maskinen installert. Klikk på **Ferdig**.

> Du kan også bruke AirPrint, som er en mobil utskriftsløsning der du kan skrive ut bilder, e-poster, nettsider og dokumenter trådløst fra iPad, iPhone og iPod touch uten at du må installere driver. Du finner mer informasjon om bruk av AirPrint i *AirPrintguiden* på siden **Brukerveiledninger** for modellen.

Hvis du valgte **Lokal tilkobling (USB)**, skal du IKKE tilkoble USB-kabelen før du blir bedt om det. Følg instruksjonene på skjermen for å fortsette installeringen.

Hvis du ikke får til den trådløse tilkoblingen, tilkobler du maskinen manuelt via kontrollpanelet og følger instruksjonene nedenfor i **Bruke veiviseren for trådløst oppsett**.

> **6.** Når det trådløse oppsettet er fullført, viser pekeskjermen [Tilkoblet]. Trykk på [OK], og gå deretter tilbake til trinn **7** for å installere driveren.

Hvis maskinen ikke kobler til nettverket, kontrollerer du nettverksnøkkelen (passordet) og gjentar disse trinnene. Trenger du mer hjelp, kan du se på siden **Vanlige spørsmål og feilsøking** for modellen på Brother Solutions Center på [support.brother.com](http://support.brother.com)

*Hvis du valgte Kabeltilkoblet nettverksforbindelse (Ethernet) eller Lokal tilkobling (USB):*

Vent til instruksjonene på skjermen angir at du skal koble til grensesnittkabelen: Løft opp skannerdekselet, sett inn kabelen i riktig uttak, og før kabelen ut på baksiden av maskinen. Lukk skannerdekselet, og koble deretter kabelen til nettverket (for Ethernet-tilkobling) eller datamaskinen (for USB-tilkobling).

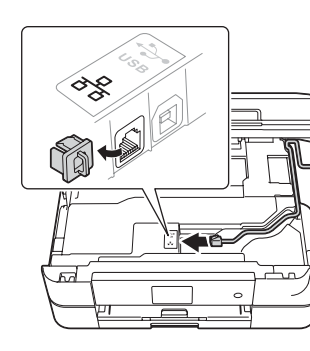

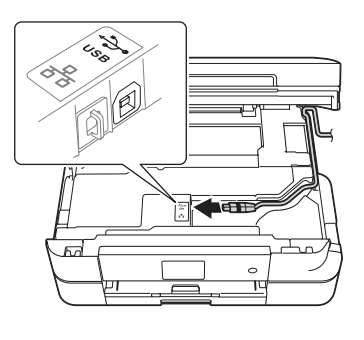

## Skriv ut fra smarttelefon eller annen mobil enhet

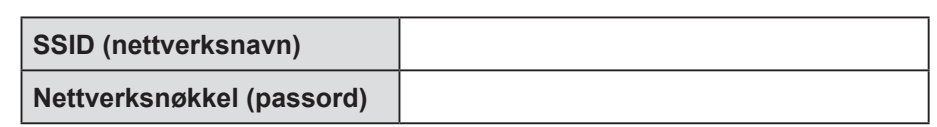

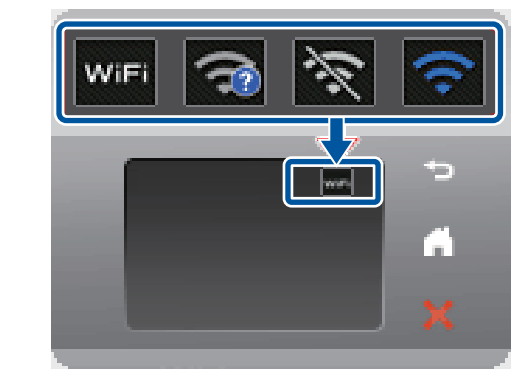

• Vil du installere maskinen på andre datamaskiner, gjentar du denne fremgangsmåten for hver datamaskin.

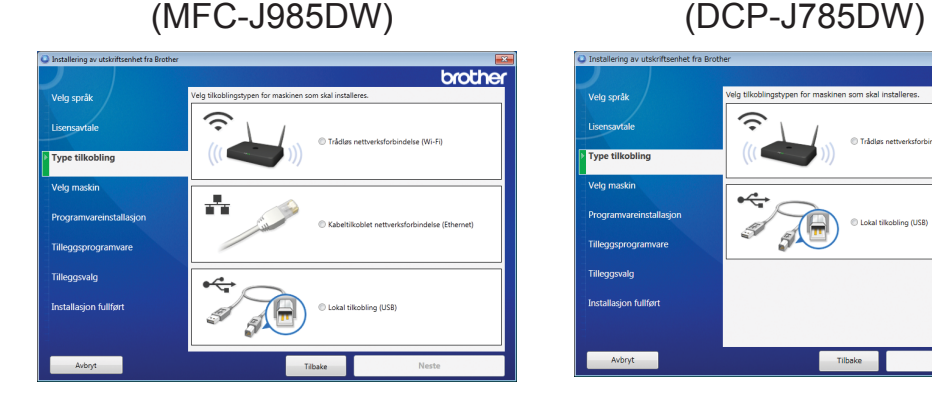

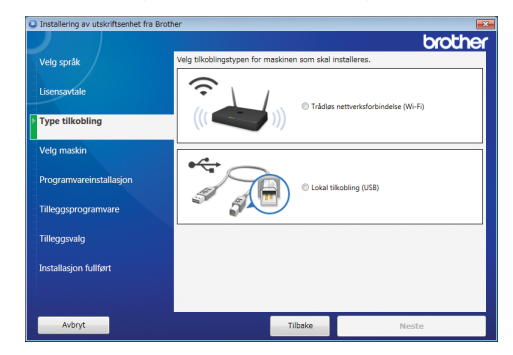

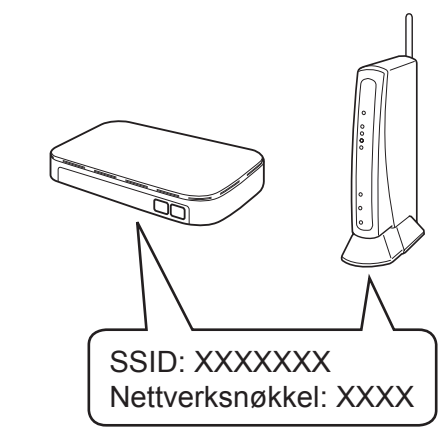